1. Registrierung

Klicken Sie auf "Registrieren" nachdem Sie die Seite [www.musiklehrer.de](http://www.musiklehrer.de) in die Adresszeile Ihres Browsers eingegeben haben.

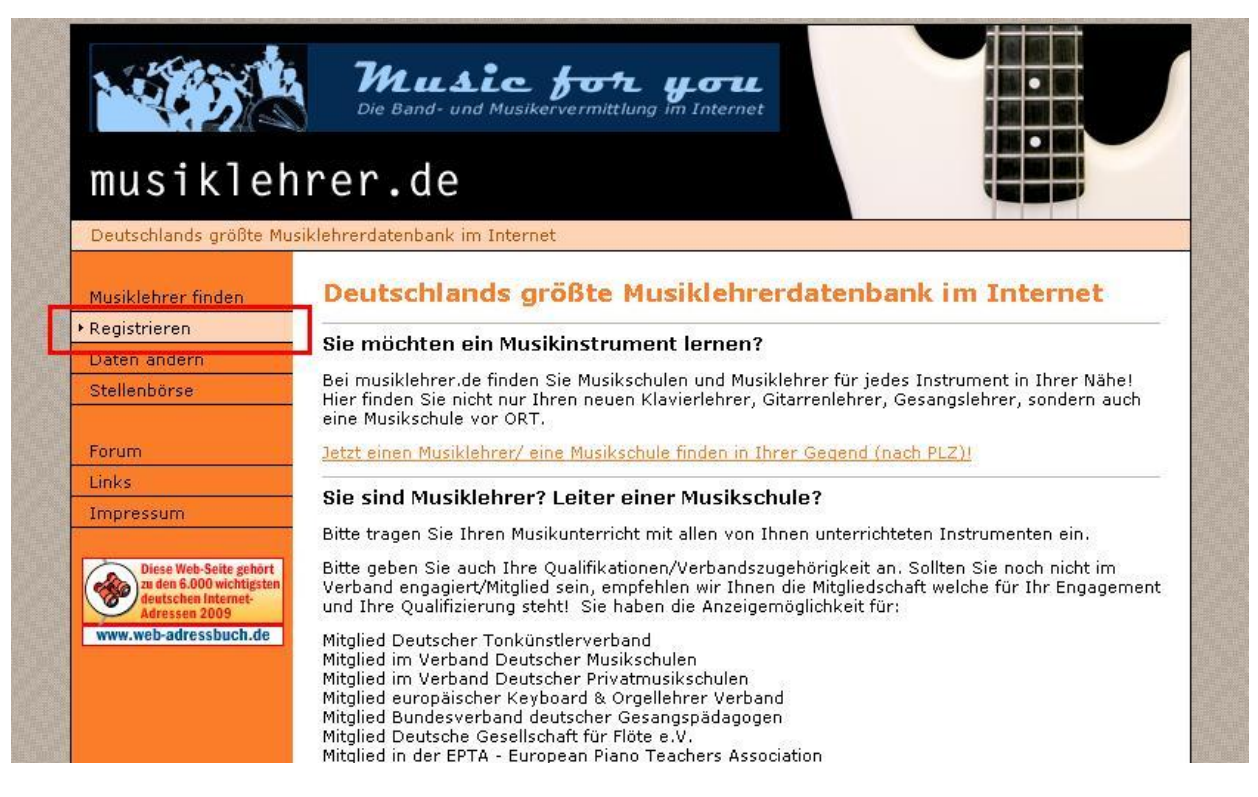

### 2. Persönliche Daten eingeben

Geben Sie Ihre Daten ein und klicken Sie am Ende des Formulares auf "weiter". Hinweis: Felder, die mit einem Stern gekennzeichnet sind, müssen ausgefüllt werden.

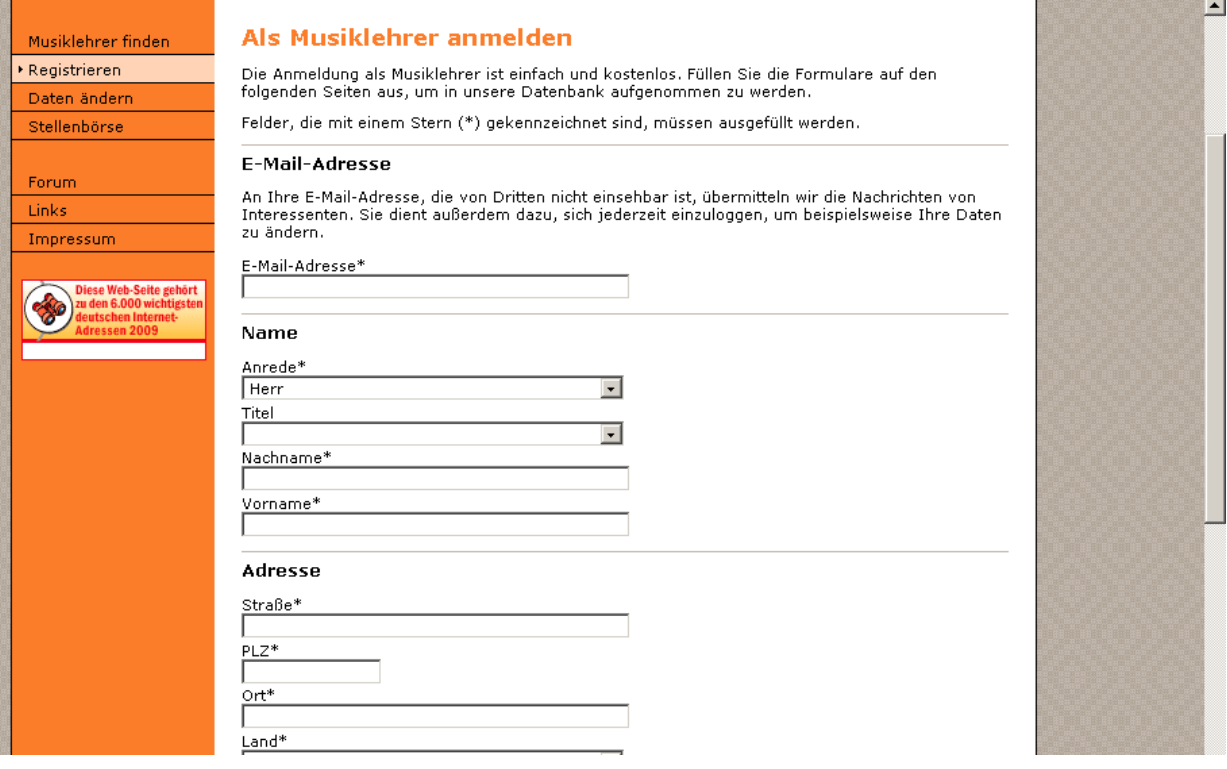

#### 3. Veröffentlichung der Straße

Entscheiden Sie selber, ob Ihre Straße veröffentlicht werden soll oder nicht. Soll sie nicht angezeigt werden, dann löschen Sie den Haken durch anklicken des Kästchens. Klicken Sie anschließend auf "weiter".

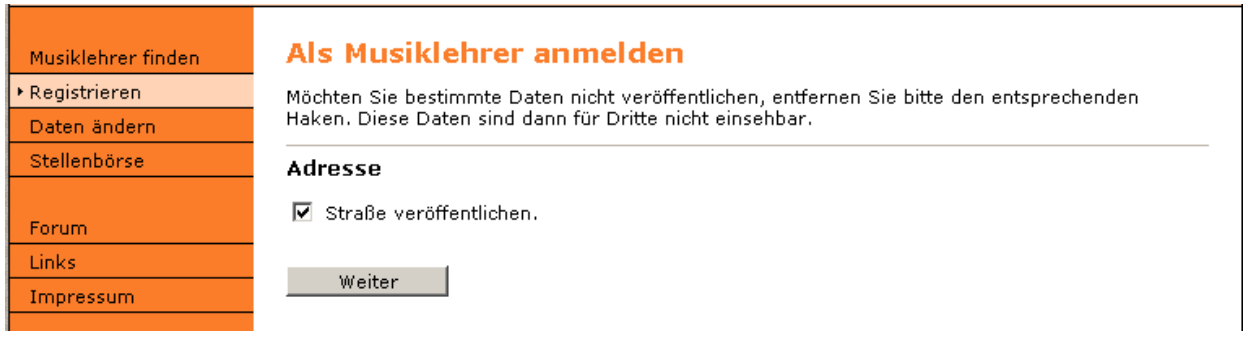

#### 4. Optionale Angaben

Hier können Sie z. B. Angaben über Qualifizierungen machen. Oder bieten Sie "Überregionalen Unterricht" oder "Schnupperkurse" an? Einfach anklicken... Am unteren Ende des Formulars auf "weiter" klicken.

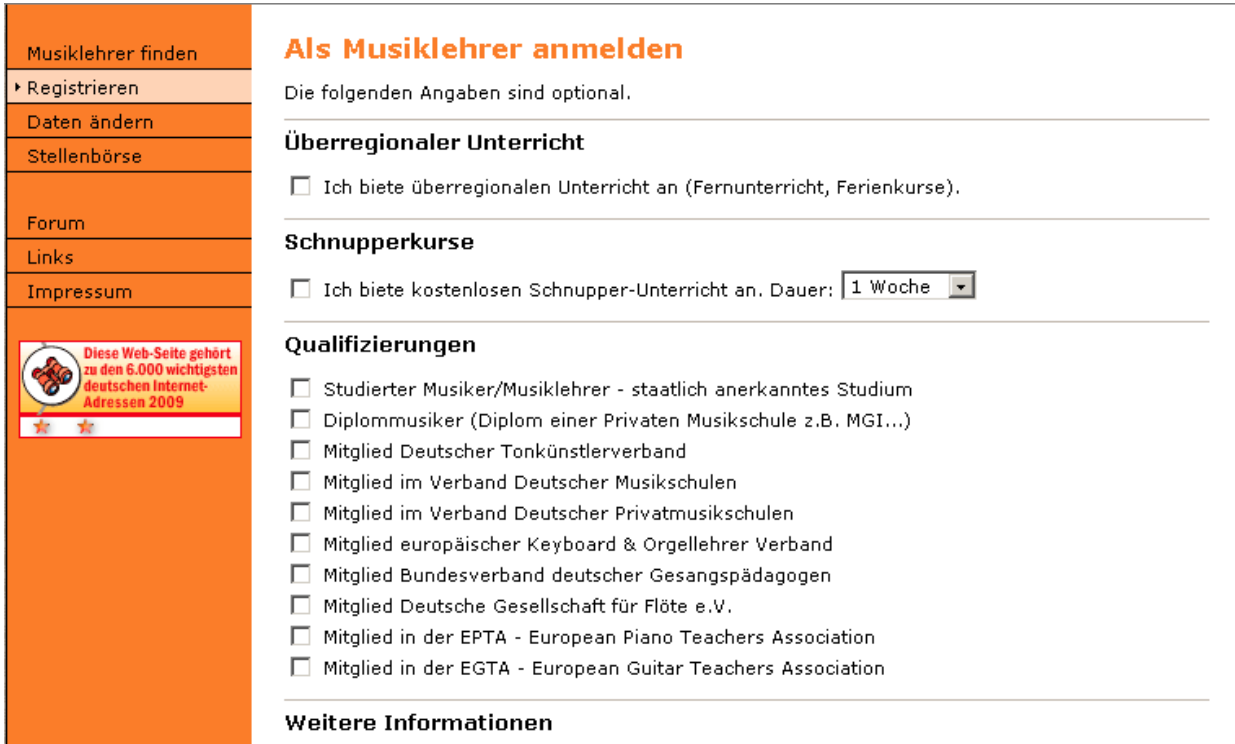

In das folgende Feld können Sie Referenzen und/oder weitere wichtige Informationen eintragen

5. Passwort

Hier müssen Sie ein Passwort eingeben um später Ihre Daten pflegen zu können. Wir empfehlen für das Passwort mindestens 8 Stellen. Das Passwort sollte Groß- & Kleinbuchstaben, Zahlen und evtl. ein Sonderzeichen beinhalten. Dann auf "weiter" klicken.

# Als Musiklehrer anmelden

Bitte wählen Sie ein Passwort, um Ihren Zugang vor unbefugtem Zugriff zu schützen.

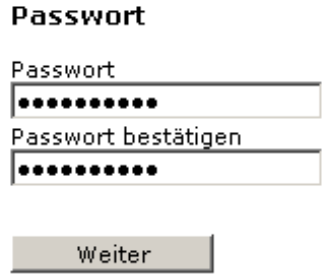

6. Anmeldung beenden

Der Account wurde nun erstellt ist aber noch "leer", da Sie bisher ja noch keine Fächer (z. B. Klavier, Geige, Theorie, Bandcoaching, etc.) angegeben haben. Ihnen wurde in der Zwischenzeit eine E-Mail gesendet. Diese müssen Sie öffnen und den Link zur Aktivierung Ihres Accounts erstellen.

# Als Musiklehrer anmelden

Ihr Account wurde erstellt, benötigt aber eine Aktivierung. Aus diesem Grund haben wir einen Aktivierungsschlüssel an Ihre E-Mail-Adresse gesendet. Bitte überprüfen Sie Ihren Posteingang für weitere Informationen.

Zurück zur Startseite

### 7. E-Mail

Öffnen Sie Ihr E-Mail Programm (z. B. Outlook, Thunderbird, gmx.de, web.de, etc.) und öffnen Sie die E-Mail des Absenders musiklehrer.de. In der Mail müssen Sie den blau unterstrichen Link (rote Umrandung) anklicken. Nach anklicken des Linkes öffnet sich im Browser ein neues Fenster.

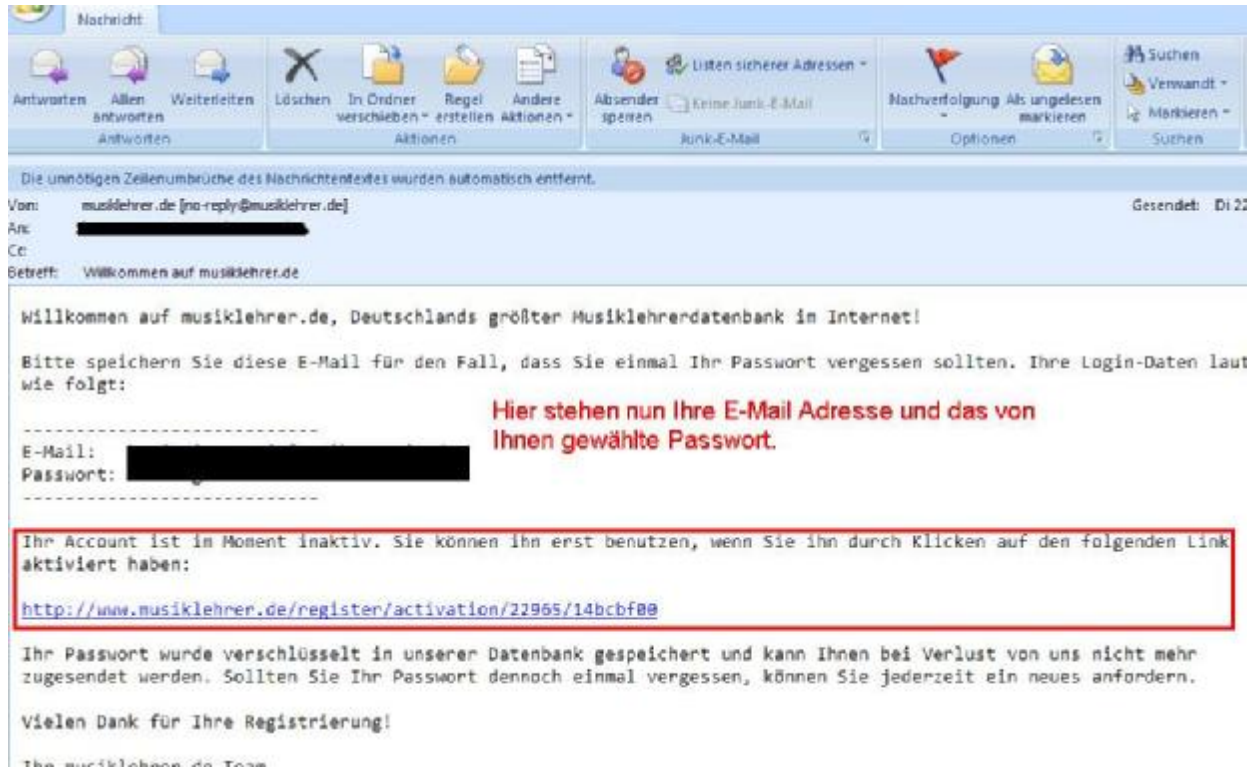

8. Registrierung erfolgreich beendet

Ihr Account wurde nun freigeschaltet und Sie müssen nun weitere Daten einpflegen. Denken Sie bitte daran, dass bisher noch nicht angegeben wurde was Sie unterrichten! Klicken Sie auf "Zurück zur Startseite" und dann auf "Daten ändern".

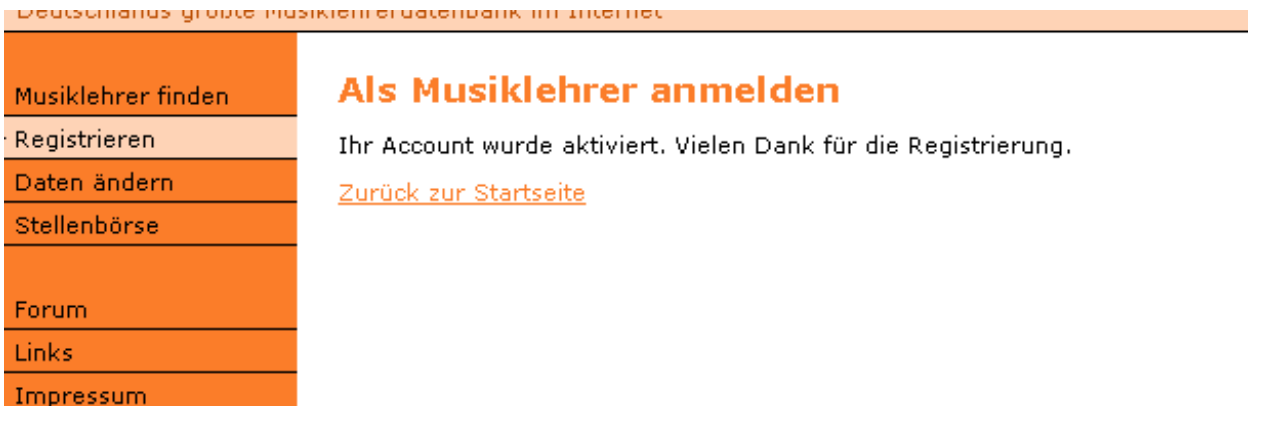

9. Daten ändern

Nachdem Sie "Daten ändern" angeklickt haben, geben Sie bitte Ihren Benutzernamen und Ihr Passwort ein (Info: Die Daten stehen in der Mail, die Sie vorher von musiklerer.de bekommen haben). Klicken Sie auf "Einloggen".

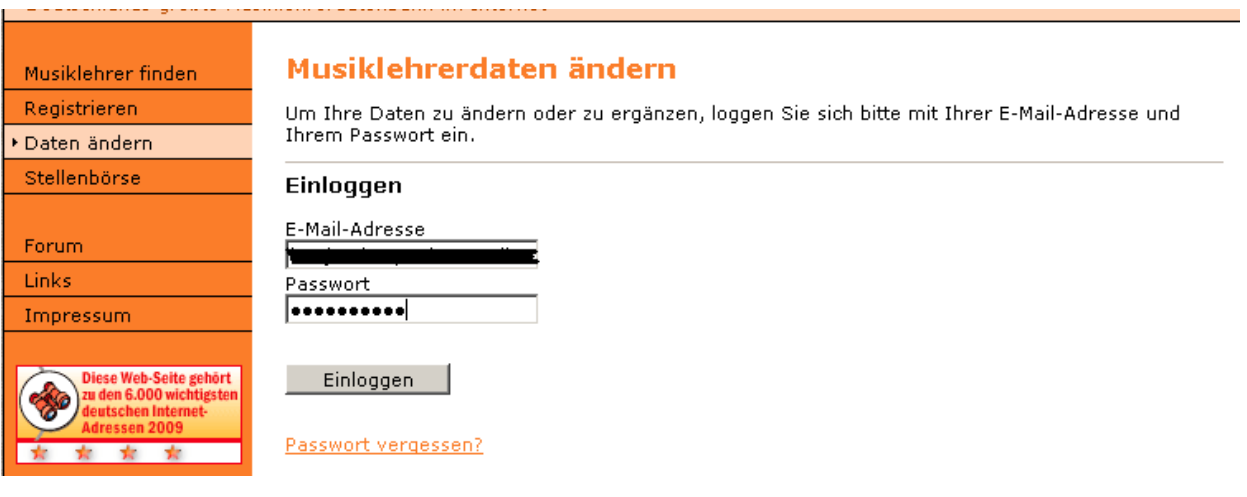

10.Daten bearbeiten

Im folgenden Fenster haben Sie die Möglichkeit u. a. "Instrumente" anzugeben (rote Umrandung).

Klicken Sie auf den Link "Neuen Eintrag hinzufügen".

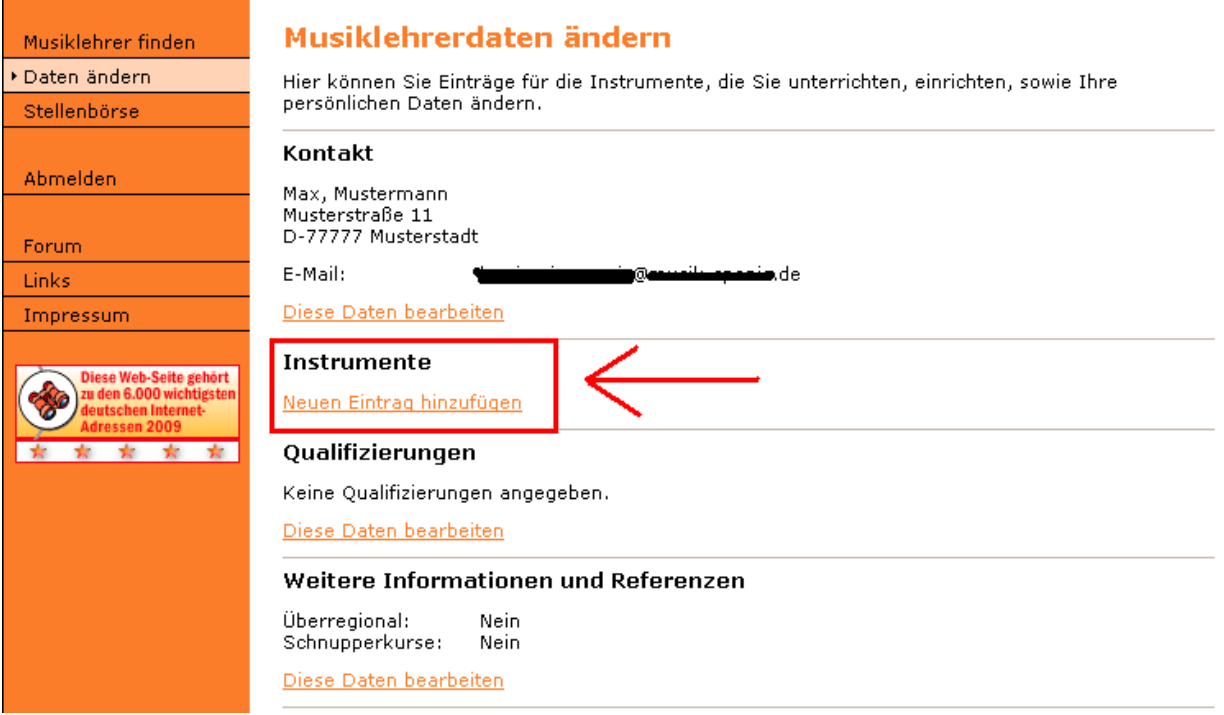

### 11.Instrument anlegen

Über das kleine Dreieck können Sie die Instrumentenwahl erweitern (rote Umrandung). Bearbeiten Sie noch "Art des Unterrichts" und "Weitere Informationen". Bestätigen Sie Ihre Angaben mit "OK". Danach erscheint wieder derselbe Bildschirm wie in Punkt 11.

## **Die Punkte 11 und 12 müssen Sie für JEDES Instrument welches Sie unterrichten wiederholen!**

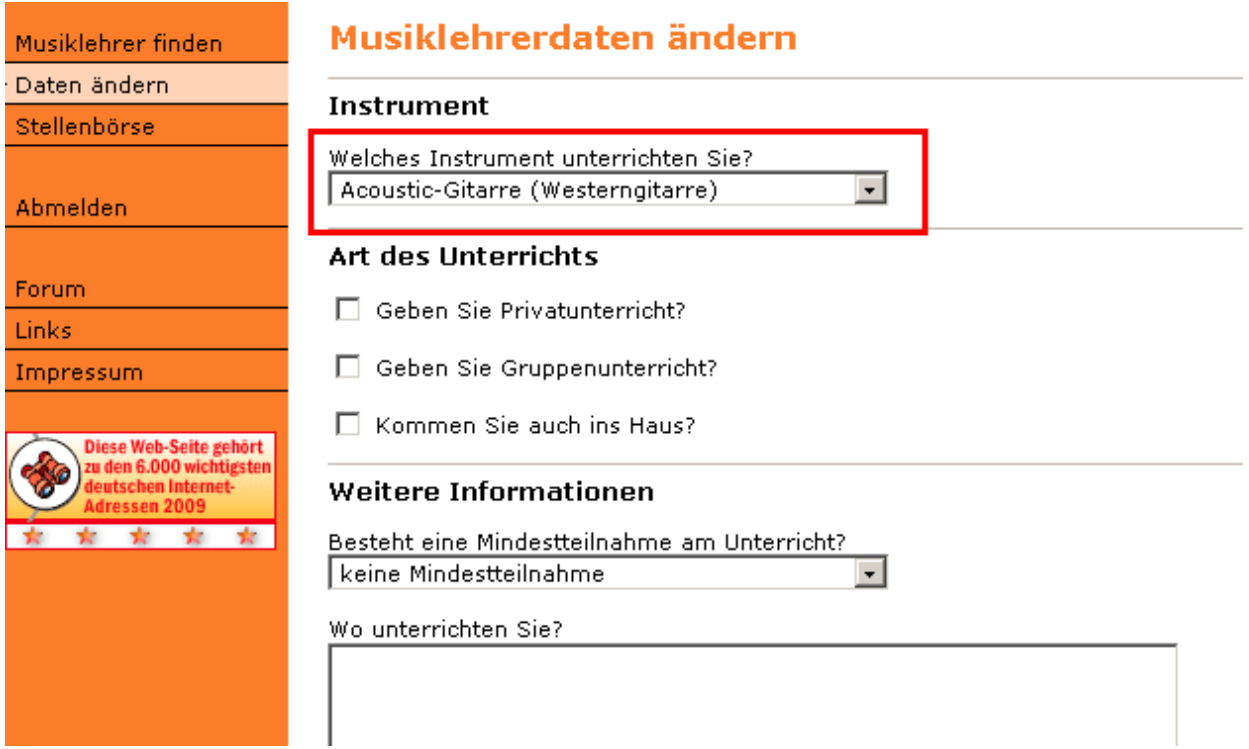

### 12.Abmelden und Prüfung Ihrer Daten

Nachdem Sie Ihre "Instrumente" angelegt haben und mit OK bestätigt haben erscheint dieses Fenster. Die blaue Umrandung zeigt die von Ihnen bereits angelegten Instrumente. Detail zu Ihren Einträgen sehen Sie, wenn Sie den Link zum jeweiligen Instrument anklicken.

Wenn Sie alle Daten angelegt haben, melden Sie sich bitte ab (rote Umrandung).

**Tipp von musiklehrer.de:** 

Testen Sie Ihren Eintrag durch den Punkt "Musiklehrer finden" im linken Auswahlmenü.

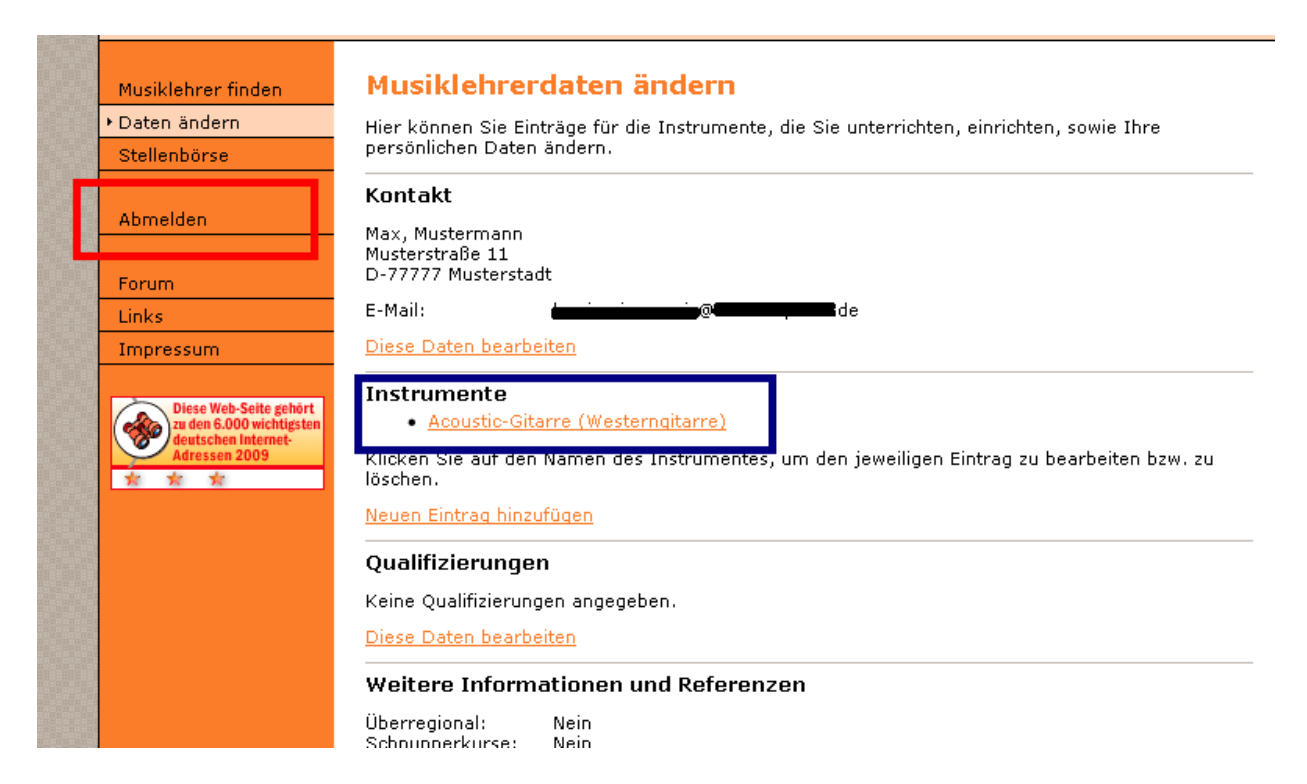

Starten Sie bei Punkt 10 um zu einem späteren Zeitpunkt Ihre Daten zu bearbeiten.

#### 13.Support / Sie benötigen Unterstützung?

Bei Fragen wenden Sie sich bitte an folgende E-Mail Adresse:

[contact@musiklehrer.de](mailto:contact@musiklehrer.de)